## **How to Turn off Pop-Up Blocker on Google Chrome (Reports Not Working)**

1. Click the **Customize and Control Google Chrome** menu (the three dots in the upper right corner) and select **Settings.**

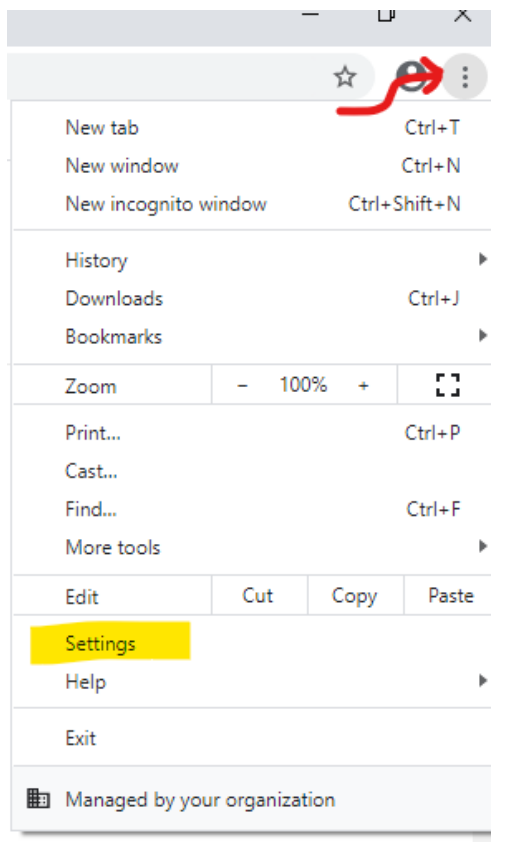

2. Under **Privacy and security** on the left side, click the **Site Settings** button.

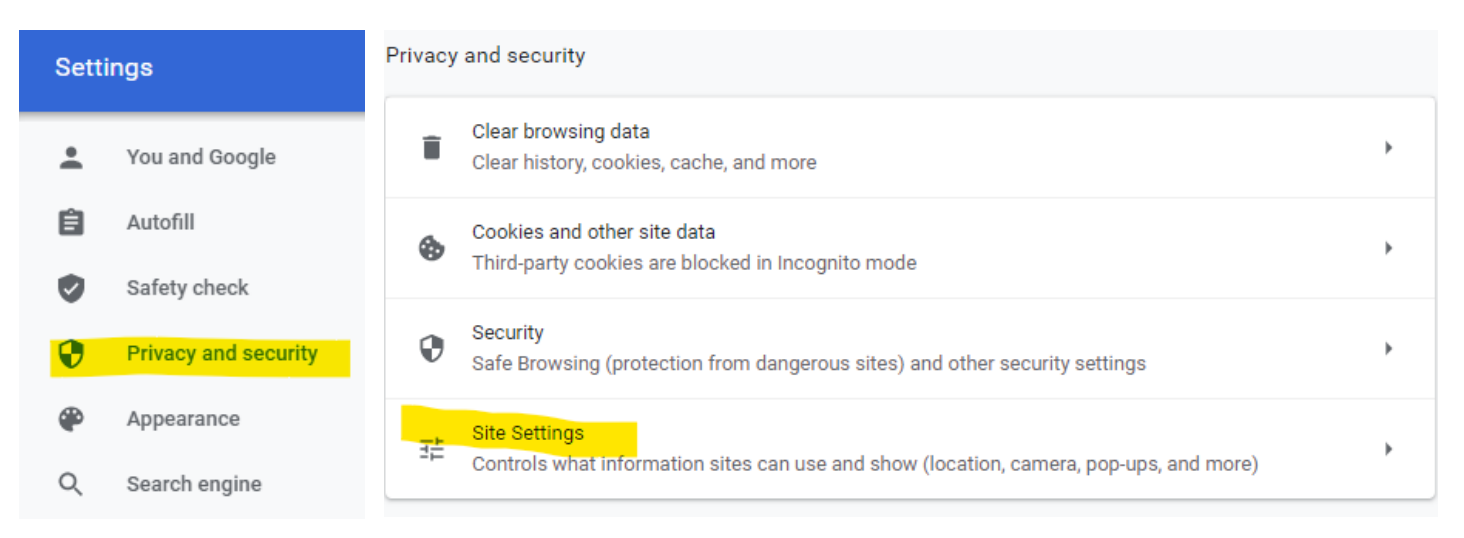

3. Near the bottom of the page, select Pop-ups and redirects.

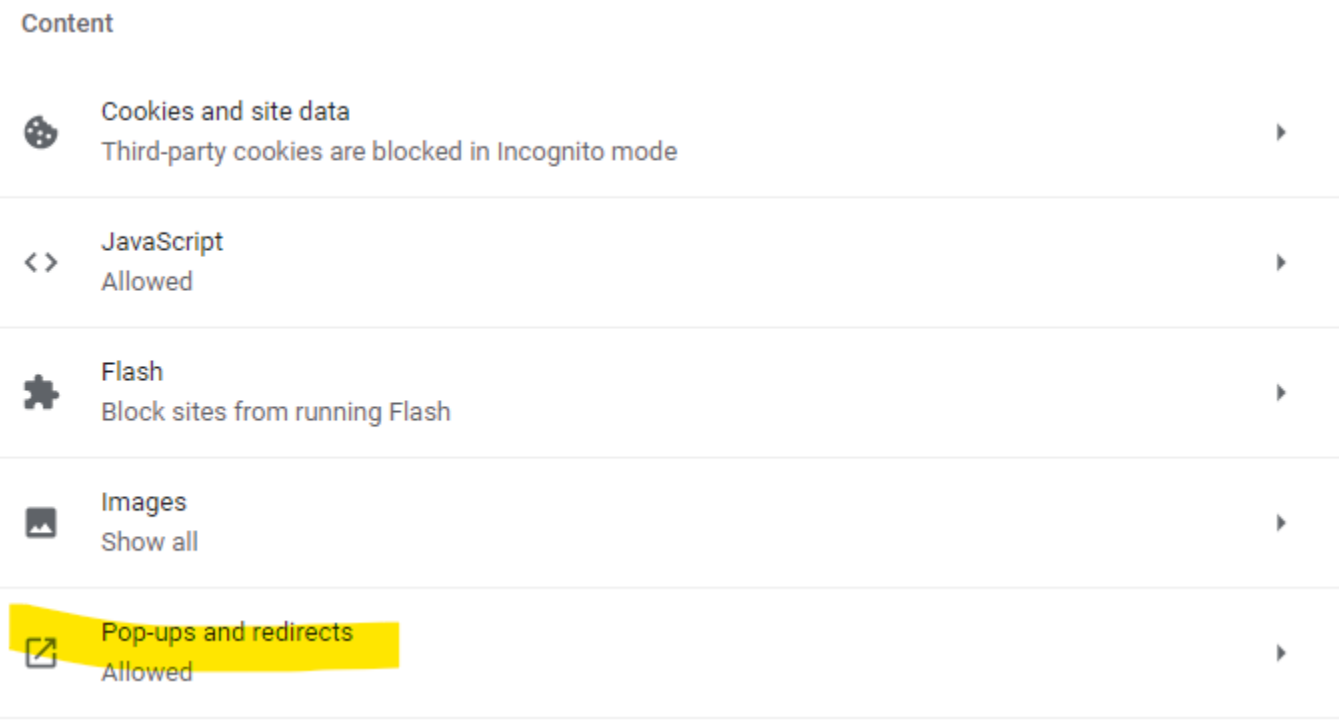

4. To disable the pop-up blocker, slide the **Blocked (recommended)** button to the right; this will fully disable the pop-up blocker. You may also allow specific site "**\*.reserveamerica.com**" to limit allowed pop-ups to the Aspira website.

Blocked (recommended)

So that it now shows **Allowed**.

Allowed

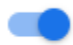

 $\bigcirc$